VMS 初期設定(インストール・録画機登録・ライブ画面表示)

■VMS のインストール

①ダウンロードした VMS のインストールファイルをダブルクリックします。 (General\_VMS\_Win32\_V2.1.1.9.T.20220303.exe)

②インストール画面が表示されますので、English を選択し、Next を左クリックします。

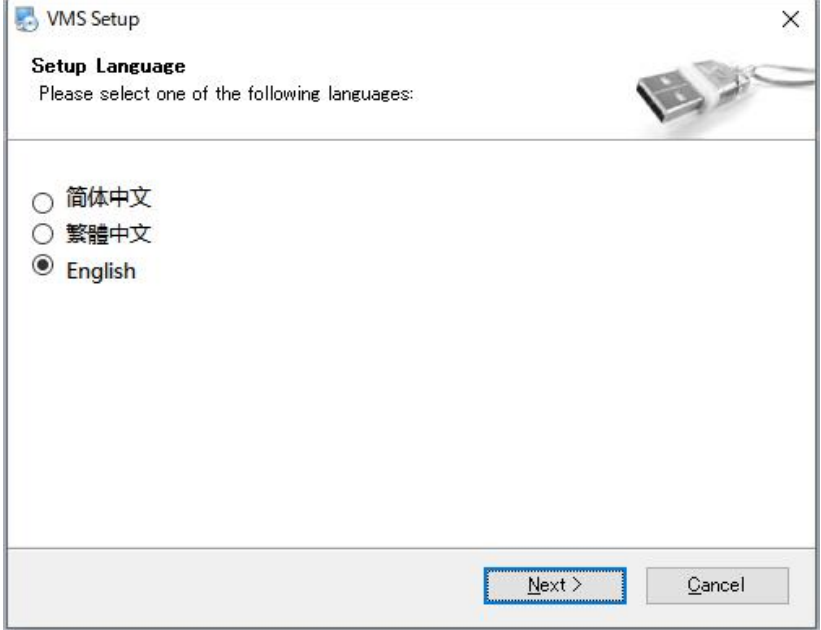

③保存先の指定画面になります、特に指定がなければ Next を左クリックします。

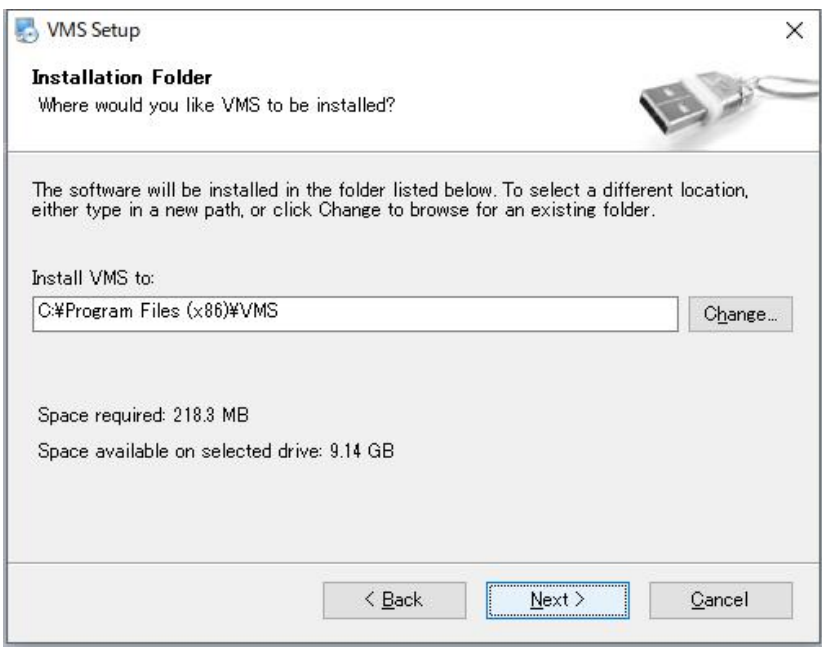

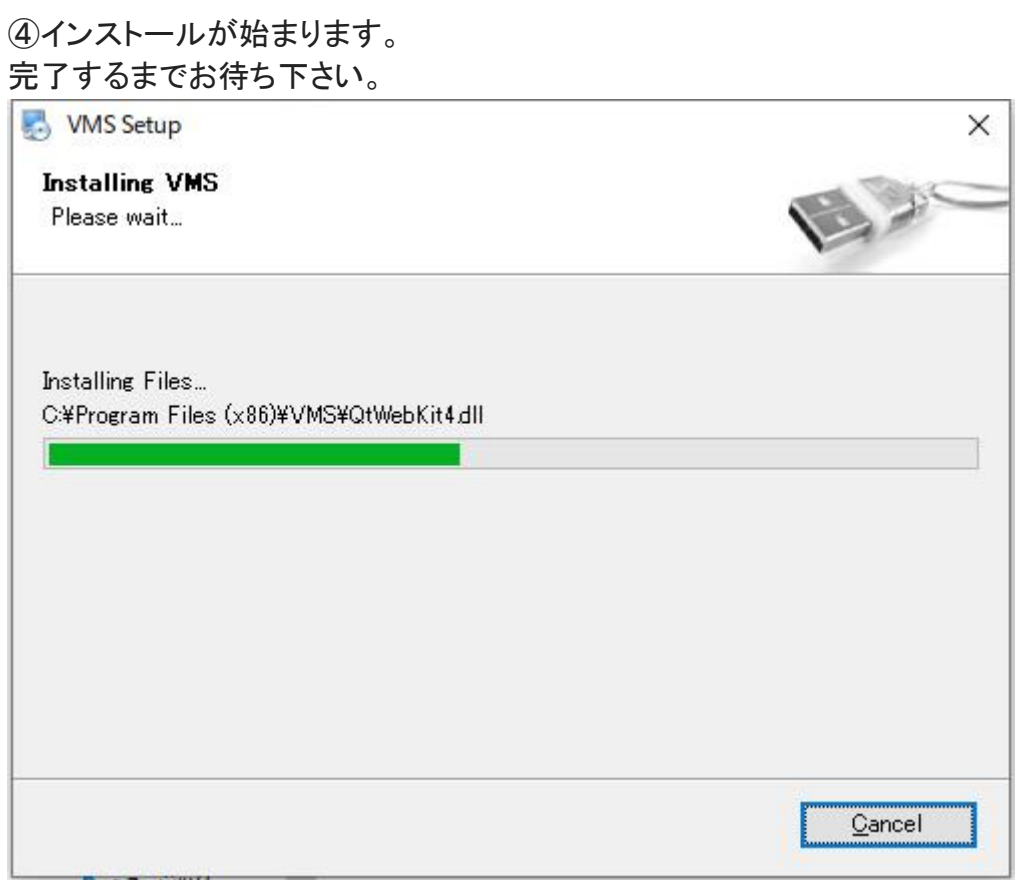

⑤ログイン画面が表示されればインストール完了となります。

■表示言語を英語から日本語へ変更

①初期のユーザー名、パスワードが admin となるため入力し「SIGNIN」を左クリックし ます。

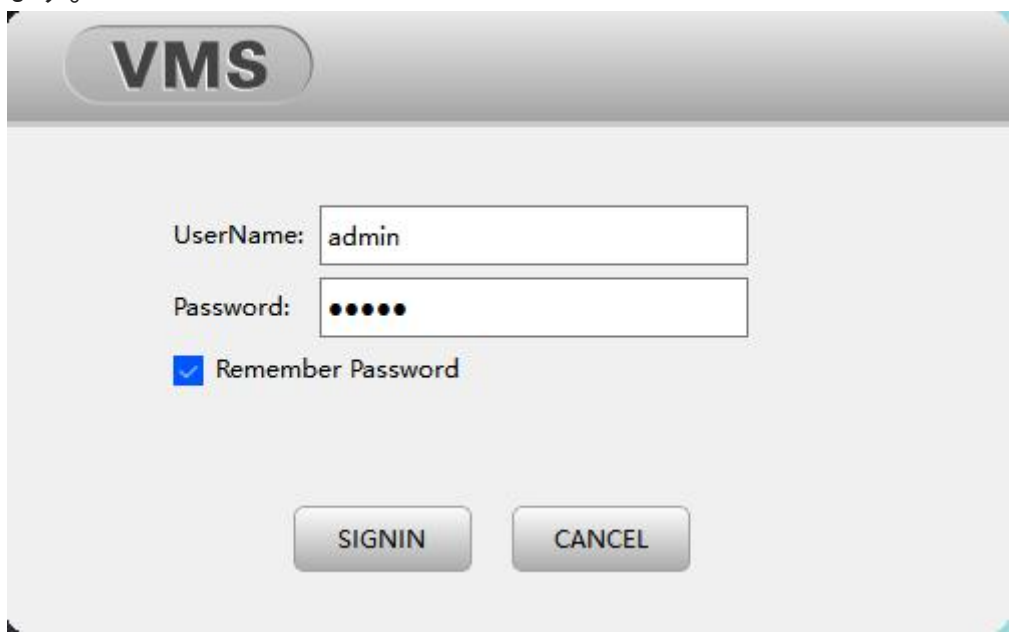

②System Config」を左クリックします。

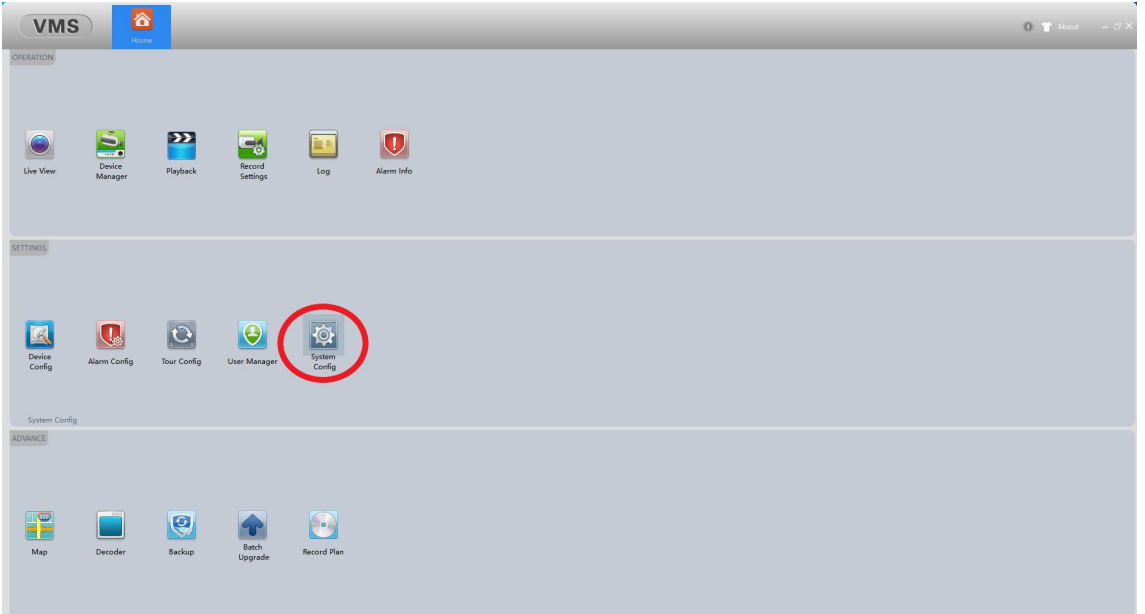

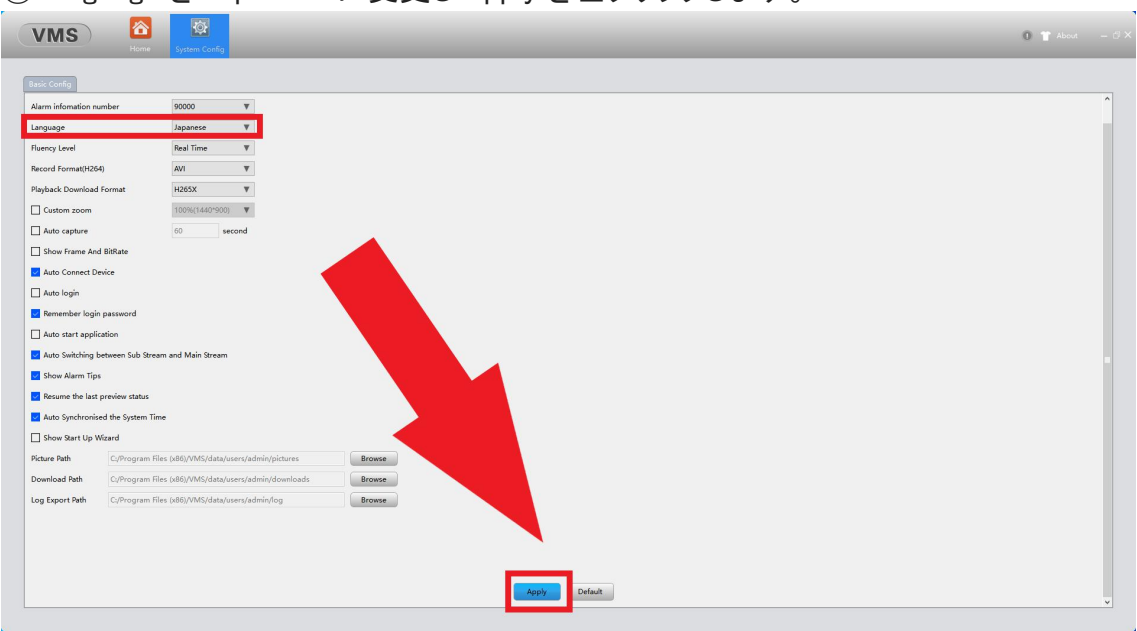

③Language を Japanese に変更し Apply を左クリックします。

④設定後、画面右上の☓アイコンを左クリックし VMS 落とします。

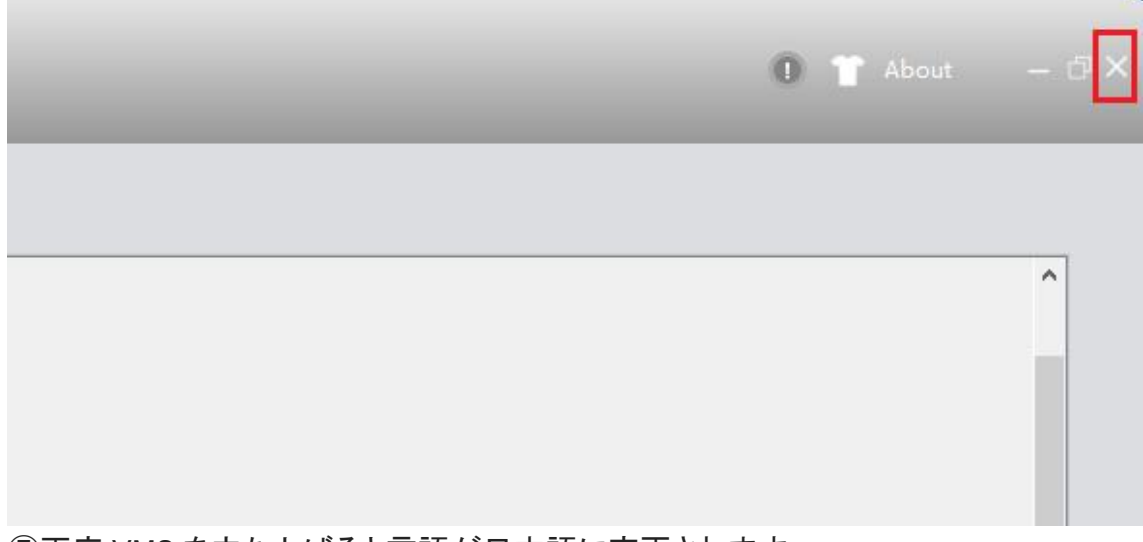

⑤再度 VMS を立ち上げると言語が日本語に変更されます。

### ■ローカルネットワーク内の録画機登録方法

①ログイン後、トップ画面からデバイス管理を左クリックします。

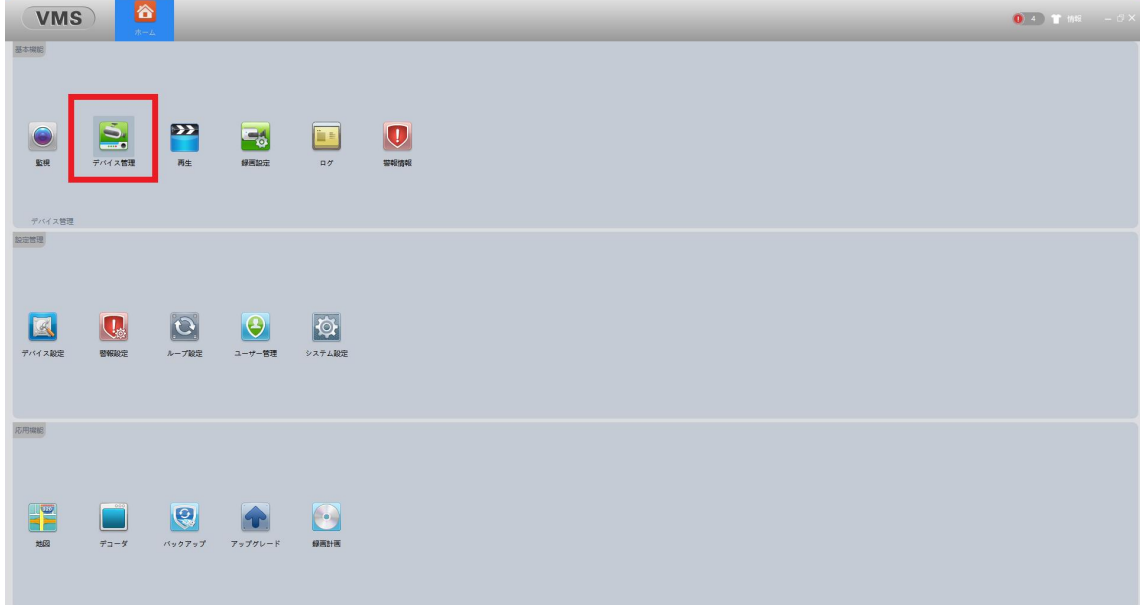

## ②デバイス管理画面から、画面内の「IPV4 検索」を左クリックします。

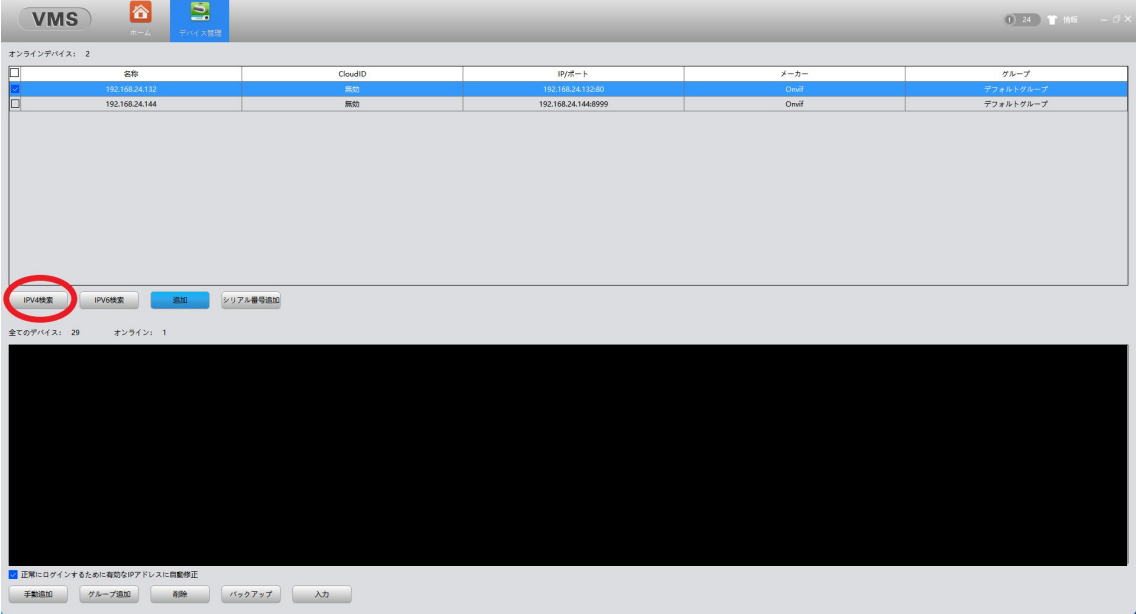

# ③IPV4 検索を押すと、ネットワーク内に有る録画機が検索されます。

検索されたカメラ情報のチェックボックスにチェックを入れ追加を左クリックして下さい。<br><mark>(wms) の さ</mark>

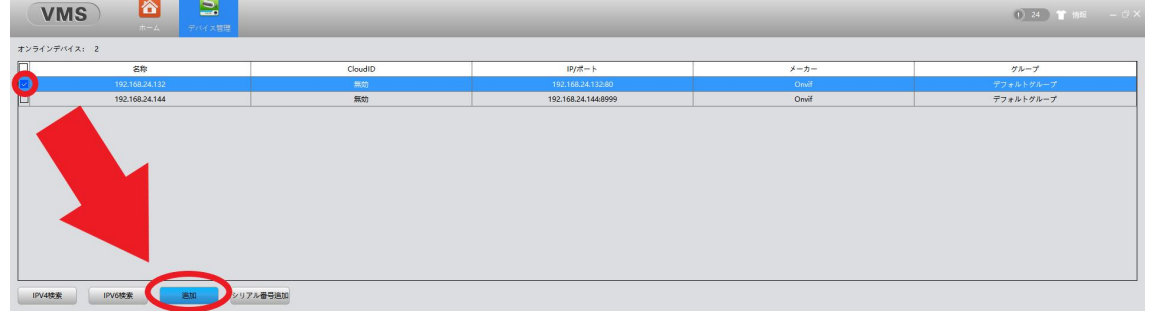

#### ④以上で画面下のリストにカメラ情報が追加され、登録完了となります。

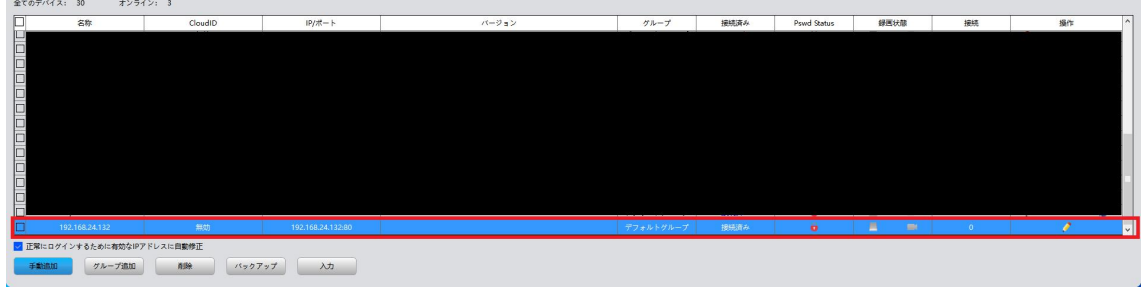

#### ■グローバルネットワーク(遠隔地)での録画機登録方法

VMS 6  $0.411$ E  $\sum_{\frac{1}{2} \wedge \sqrt{2}}$ **EI Q O O O**  $\begin{array}{|c|c|c|c|c|c|c|c|} \hline \text{I} & \text{II} & \text{II} & \text{II} & \text{II} & \text{II} \\ \hline \text{I} & \text{II} & \text{II} & \text{II} & \text{II} & \text{II} & \text{II} \\ \hline \text{II} & \text{II} & \text{II} & \text{II} & \text{II} & \text{II} & \text{II} & \text{II} \\ \hline \end{array}$ 

①ログイン後、トップ画面からデバイス管理を左クリックします。

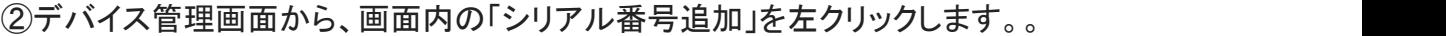

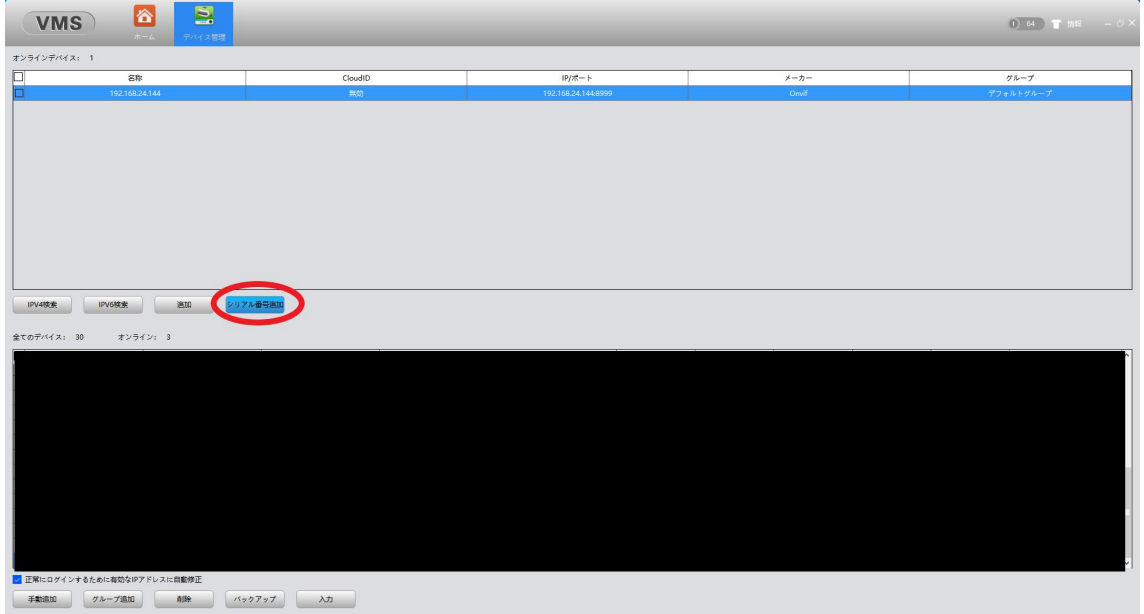

③デバイス追加画面が表示されますので、各項目入力後「確定」を左クリックします。

- ・デバイス名:任意で入力
- ・グループ:デフォルトグループ
- ・ログインタイプ:CloudID
- ・ CloudID:録画機の CloudID を入力
- ・ユーザー名:録画機のユーザー名を入力 (デフォルト admin)
- ・パスワード:録画機のパスワードを入力
- ・メーカー:XM

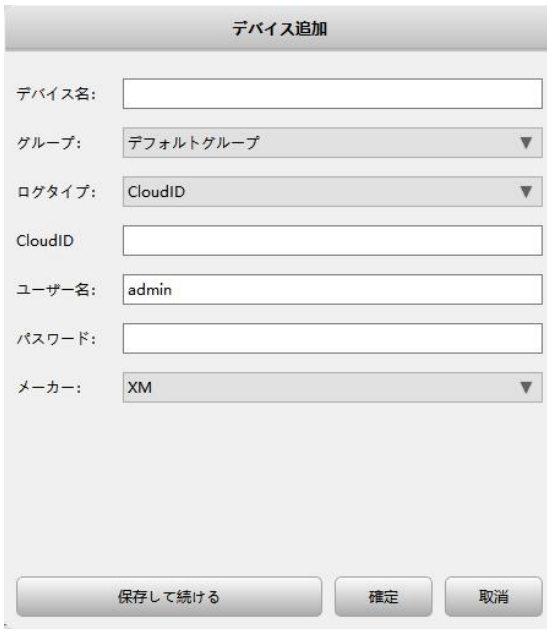

以上で登録完了となります。

#### ■ライブ画面の確認方法

①トップ画面から監視を左クリックします。

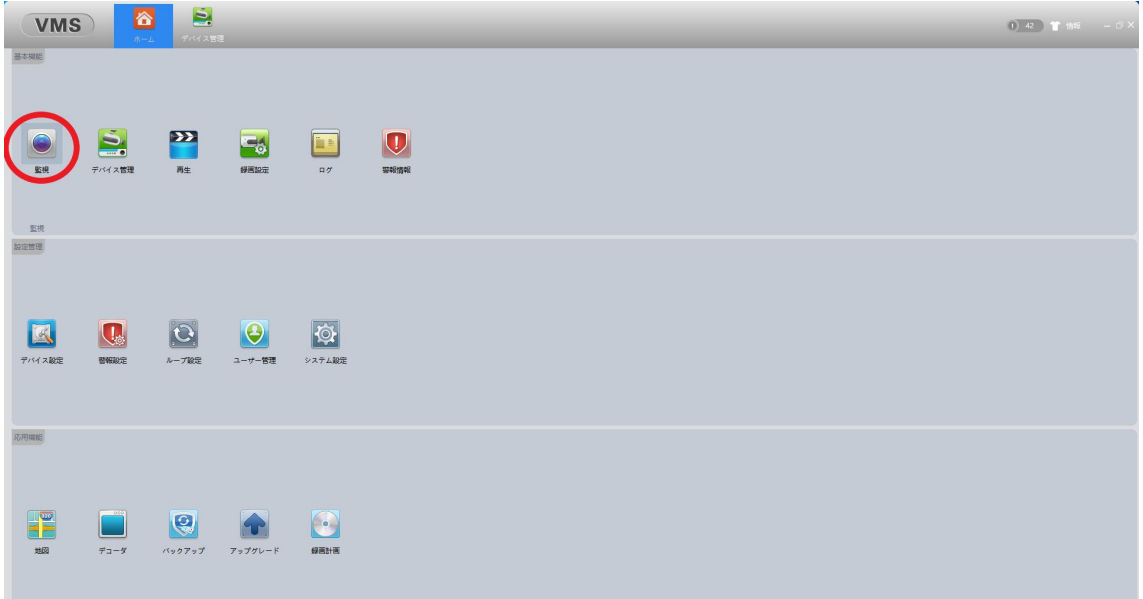

②監視画面を開くと、画面の右側にデバイス欄があり、登録した録画機の名称が表 示されます。

録画機名称を左クリックすると CAM01~04 が表示されますので、左側の画面へドラッ グすると映像が表示されます。

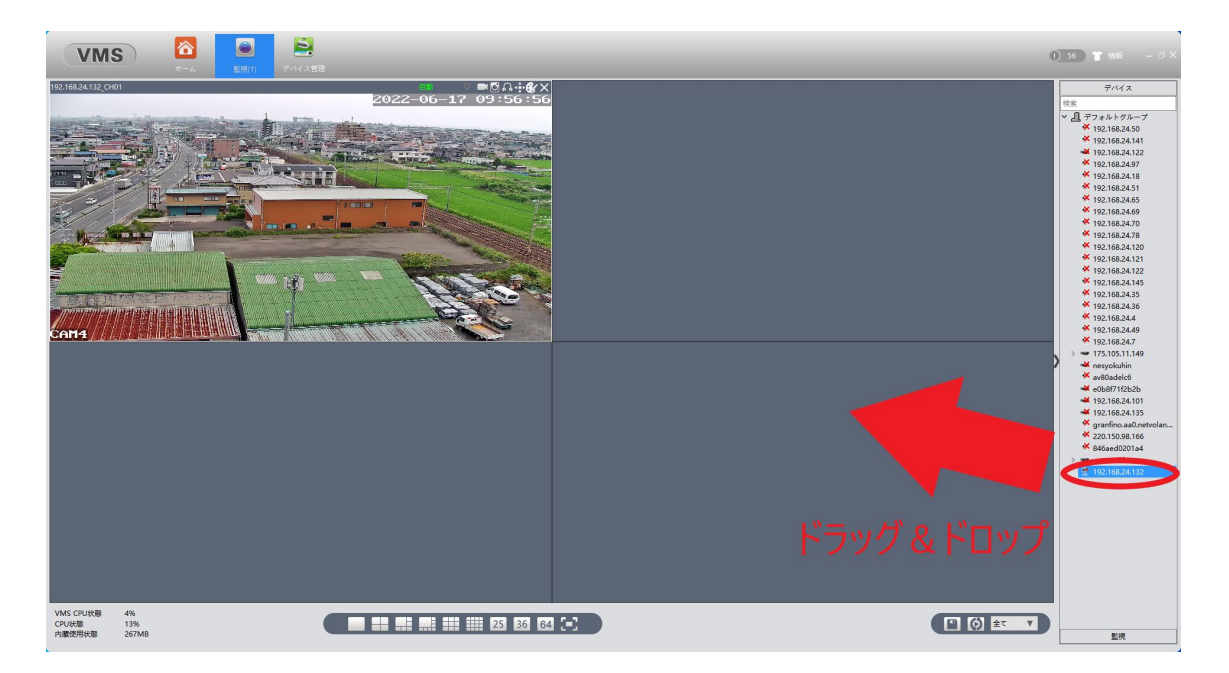